## **Epaimahaiko kideentzat guida**

1. GAURtik ADDIra GRALak kargatzerakoan, epaimahaiko kideek mezu elektroniko bat jasoko dute [addi@ehu.eus](mailto:addi@ehu.eus) helbide eletronikotik:

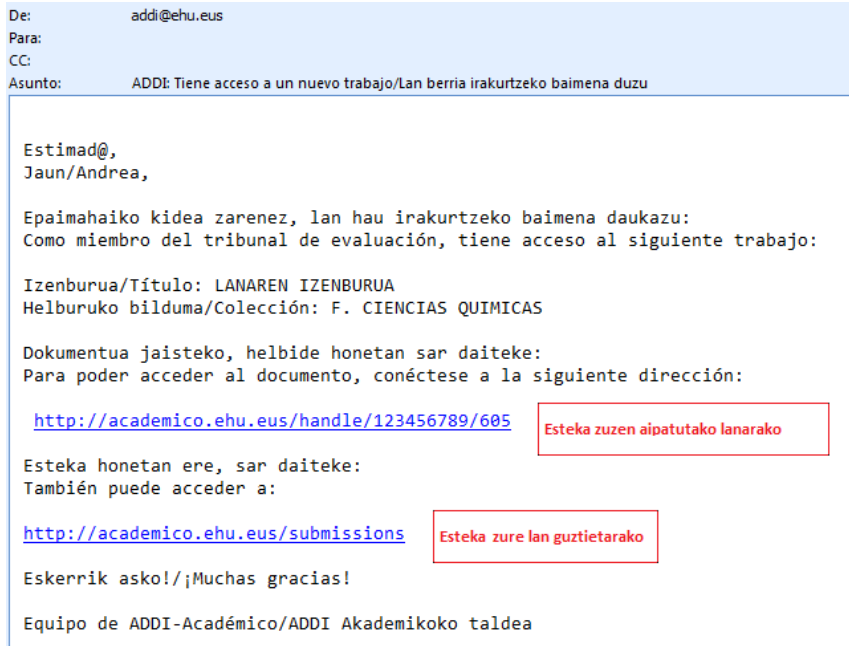

2. Irakasleak mezuan dauden esteka batera konektatu behar du. Beste aukera bat da <http://academico.ehu.eus/> erabiltzea eta klik egitea "*Nire Kontua -Sartu*" atalean.

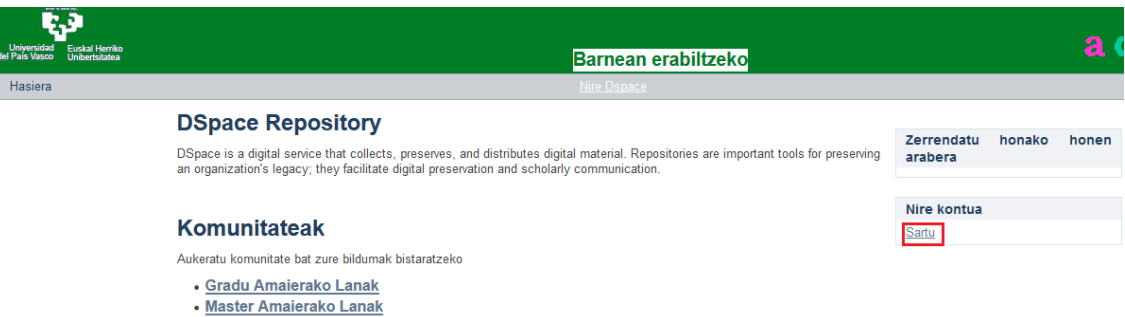

3. Hurrengo pantailan, identifikatzeko LDAP erabil dezakegu (aukera onena) edo pasahitz bat posta elektronikoari (beti EHUko posta elektronikoa erabili behar da) lotuta sortu ahal da:

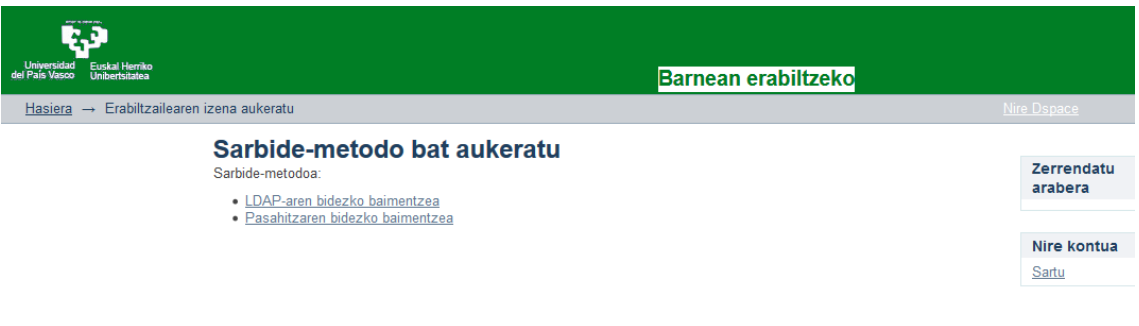

4. DSpaceren izena eta pasahitza aukera erabiltzen bada, lehenengo eta behin pasahitza sortu behar da eta horretarako sakatu "*Ahaztu egin al zaizu zure pasahitza?"* botoian.

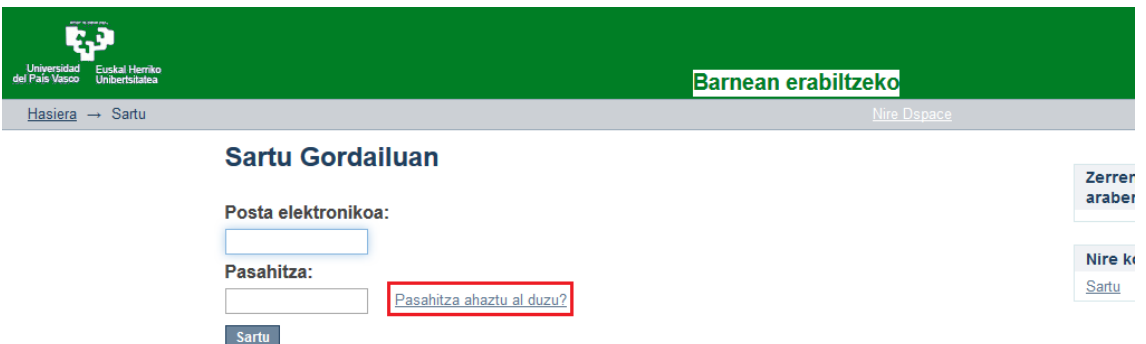

5. Posta helbide ofiziala idatzi [\(nombre001@ikasle.ehu.eus\)](mailto:nombre001@ikasle.ehu.eus) eta sakatu "*Bidali informazioa*" botoia.

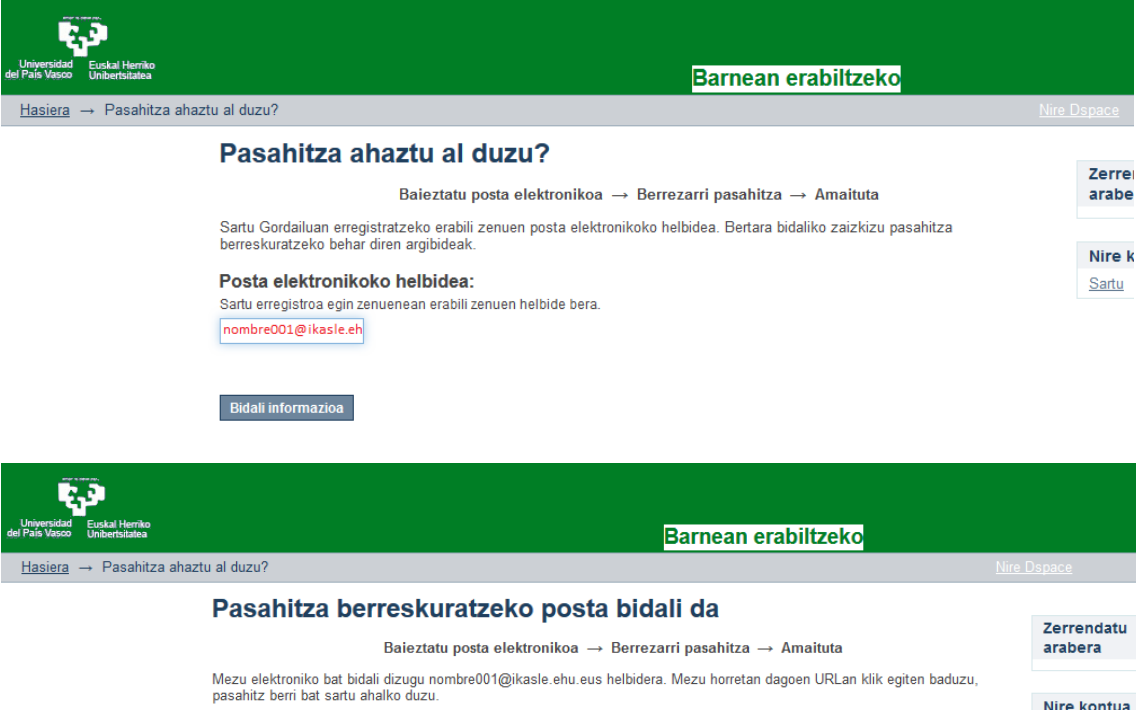

6. [addi@ehu.eus](mailto:addi@ehu.eus) helbideak mezu elektroniko bat bidaliko digu esteka batekin:

[http://academico.ehu.eus/forgot?token=](http://academico.ehu.eus/forgot?token)... Estekan sartu eta pasahitz berria jarri behar da.

Sartu

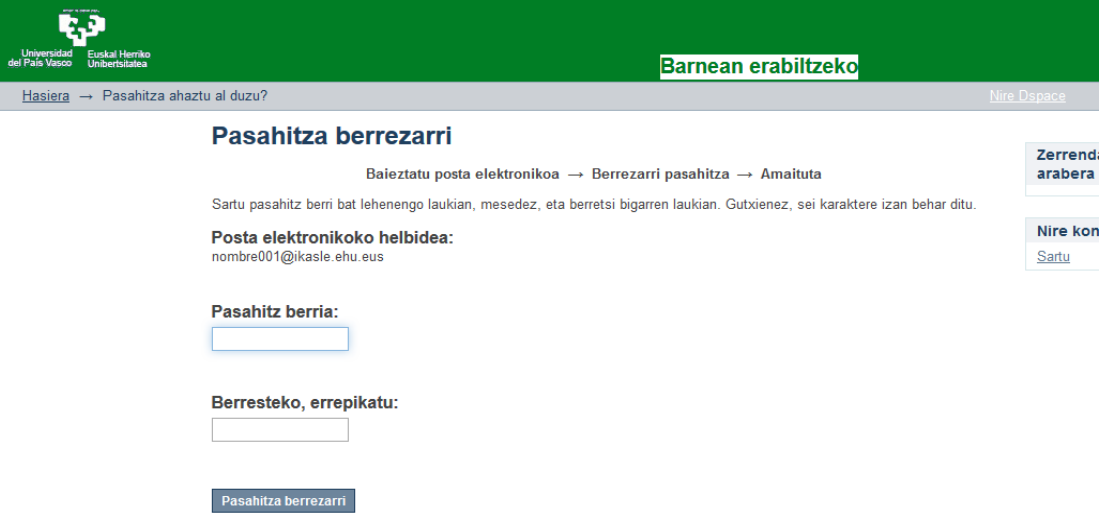

7. Identifikatu ondoren, hurrengo pantaila agertzen da. Horrela ez bada, "*Nire Kontua*" –" *Nire Atazak*" joan.

Erabiltzailea konektatu ondoren, hurrengo pantaila ikusiko da:

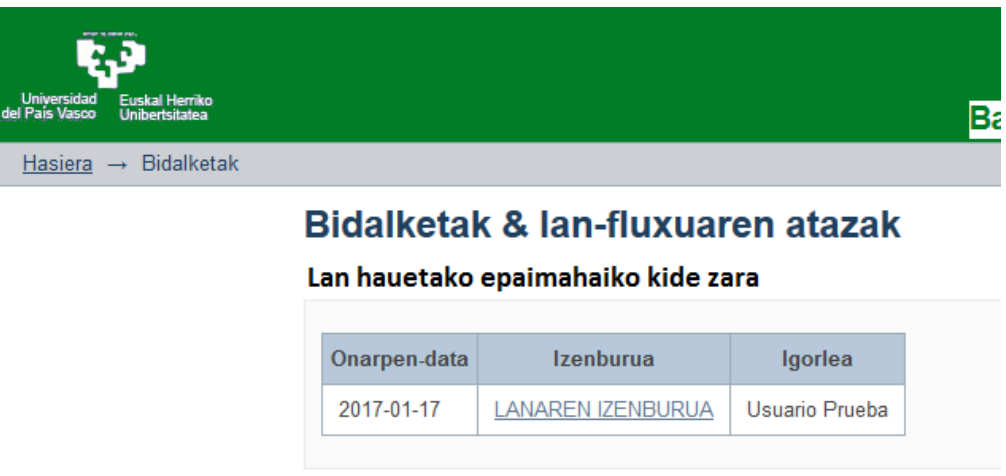

Lanari dagokion estekan sakatu behar da, lanara heltzeko.

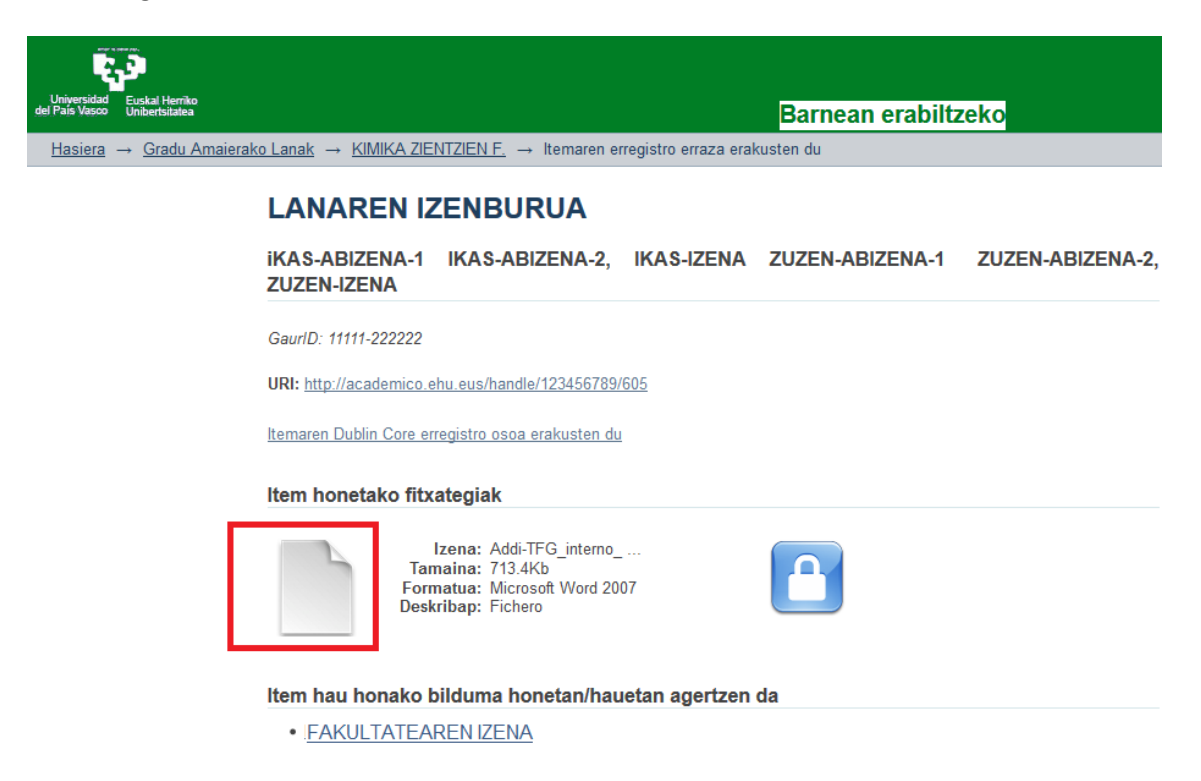

Agertzen den orrian, sakatu ondoren, lana irakur daiteke.